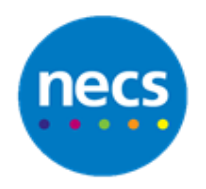

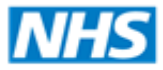

Partners in improving local health

## **NECS Clinical Systems Specialist Team EMIS WEB – Configuration Switcher**

## **Logging into different EMIS Web units**

- 1. In order to access another GP Practice EMIS Web Unit, users **MUST** be an active user of the GP practice unit in question. For example if a patient is registered at practice A and is to be seen at practice B, staff at practice B must have an active staff profile within practice As EMIS Web Unit
- 2. The first time you use the **EMIS Switcher** you need to add the **Shortcut to your desktop**. This is a once only step. Complete the following steps:
	- a. Click on **Windows Start menu** bottom left of screen

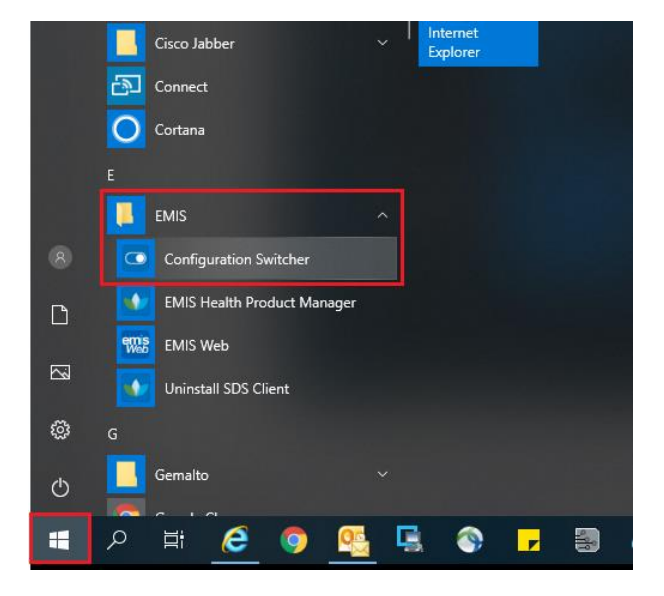

b. Click to open the **Emis Folde**r click **Configuration Switcher** and click Enable Switching. Click Close when done

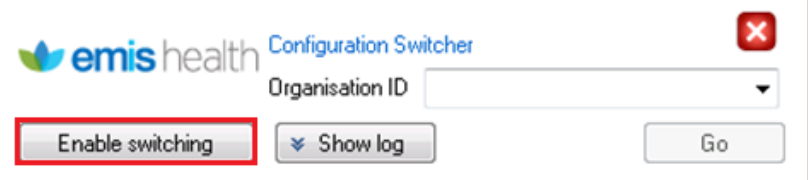

c. This will active the configuration switcher for this PC and will display the shortcut for this on your desktop.

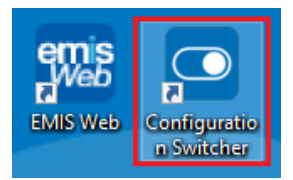

- 3. Access your **Emis Web** unit in the usual way with your **smartcard**
- 4. When you need to access another GP Practice unit **minimise your screen** and from the desktop double click on the **Configuration Switcher** icon

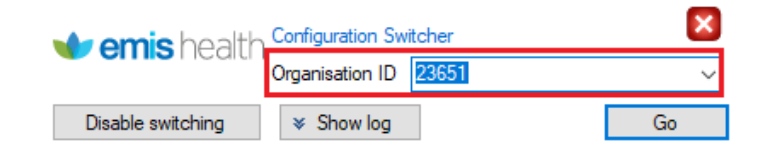

- 5. Enter the **Organisation ID Number** (CDB) for the practice and click **Go Note:** you only need to do this once as the system will store the organisation IDs
- 6. The **EMIS Web log in** screen will display , enter your **Username** and **Password,** the Organisation ID will be pre-populated, click **Sign In**

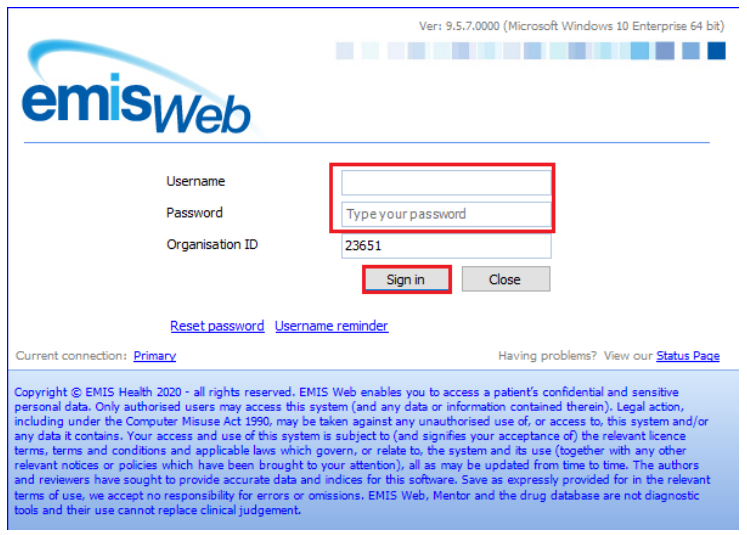

- 7. Another instance of Emis Web will now display
- 8. To open further instances of Emis Web follow step 4
- 9. You can now see the number of instances of EMIS Web that you have open in the bottom tool bar

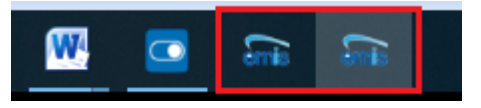

**Note:** you can have up to 4 instances of EMIS Web open at any 1 time. If you do have 4 instances open and need o see a patient from a practice for which you do not have the unit open, you will need to close one of the open instances before you can open more.